#### CRM User Forum

#### February 16, 2022 Cornelia Ellis – John Kuehn – Valerie Eaton

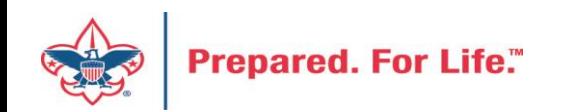

## **Objectives**

- Finishing up Year 2021
	- Global write-off process timing and how-to
	- Reports for the council's 990 & fiscal audit
	- Prior-year payments
	- Beginning of the year GL transactions (PeopleSoft)
- Batch
	- Using Group ID to credit units in FOS appeal
- Using Appeal Progress feature for quick updates

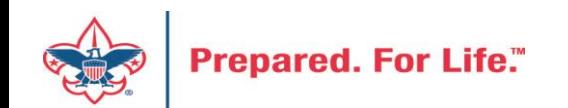

#### Finishing Up 2021

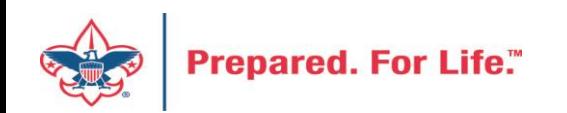

#### Global Write Offs

- Determine collectible value
- Create the Pledges Receivable Aging Report
- Blackbaud CRM ~ Revenue ~

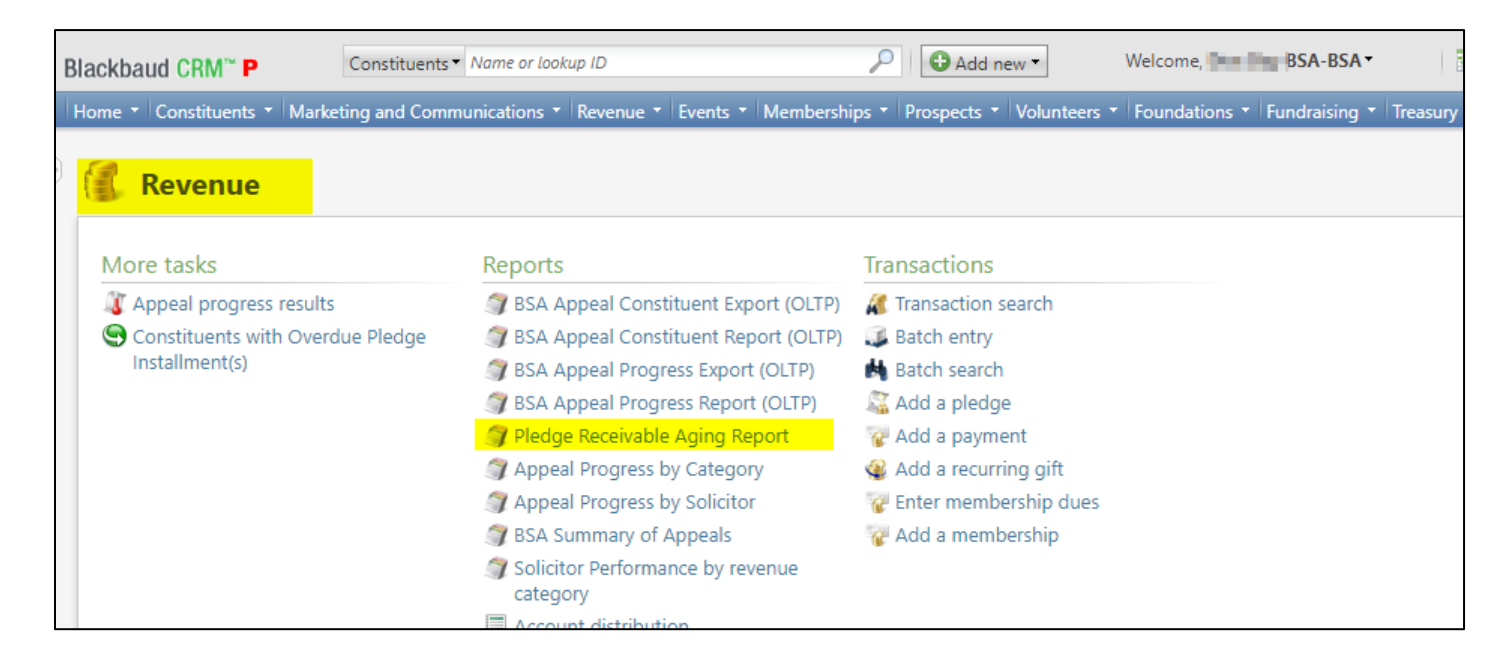

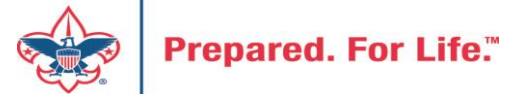

#### Determine collectible value

#### **Create the Report**

- 1. BSA Organization your council
- 2. Report Code year
- 3. Appeal must be run for each open appeal with outstanding donor pledge values
- 4. Click "View Report"
- 5. Wait…

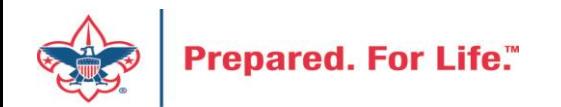

#### Pledge Receivable Aging Report

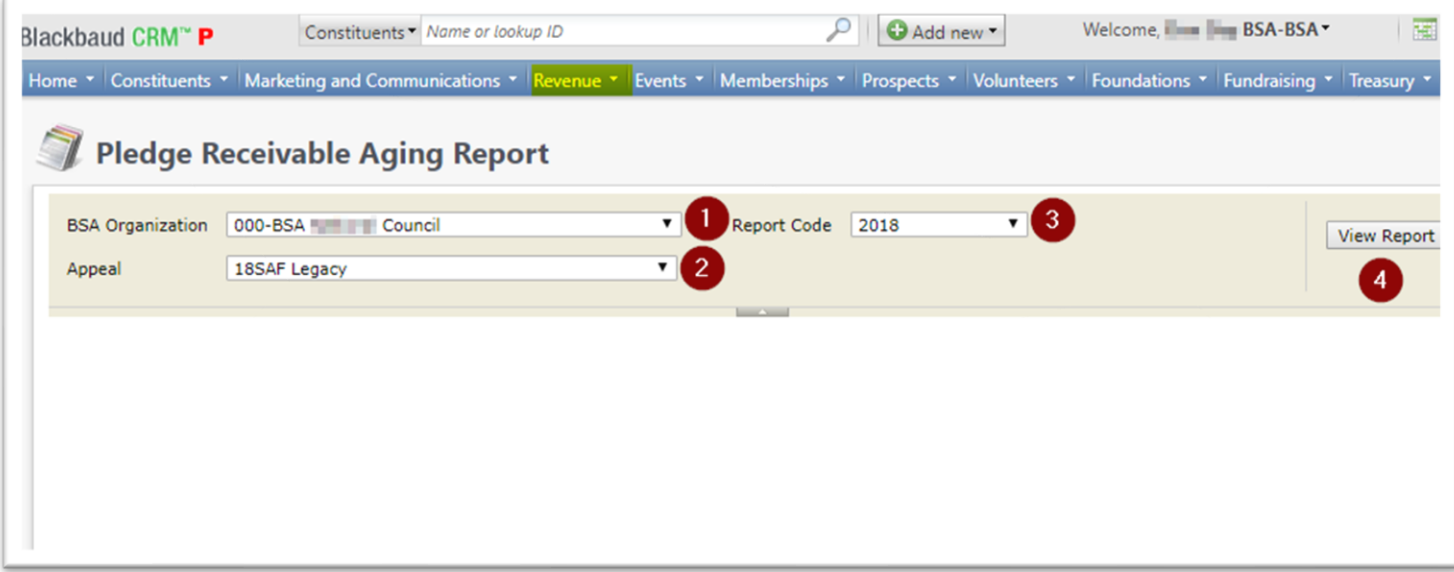

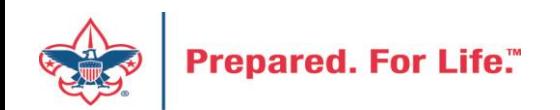

### Pledge Aging Receivable Report

- Print report and give to management to review:
	- All open pledges
	- Determine who will still pay
	- Sign and date
- After management review, proceed to Pledge Write-Off process

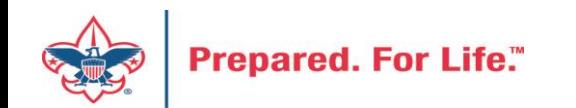

#### Pledge Write-off Procedure

- Determine when your council needs to write-off pledges.
- Pledges written off by appeal
- You will use your current Global Pledge Write-off business process
- You will edit the selection in your current business process

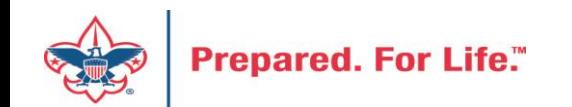

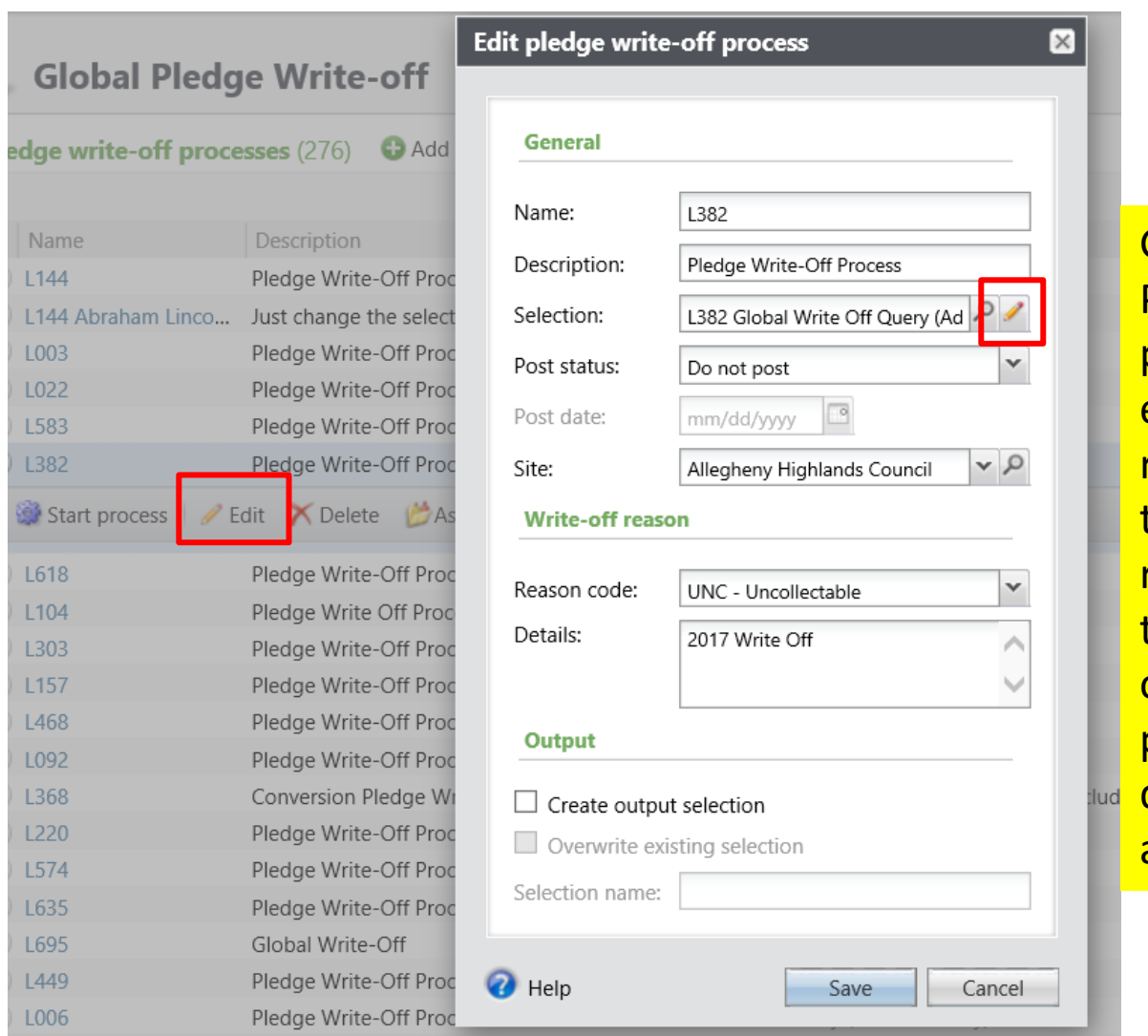

Go to the Global Pledge Write-off processes and edit your routine. No need to create a new routine. When the edit window opens click the pencil to edit the query attached as the selection.

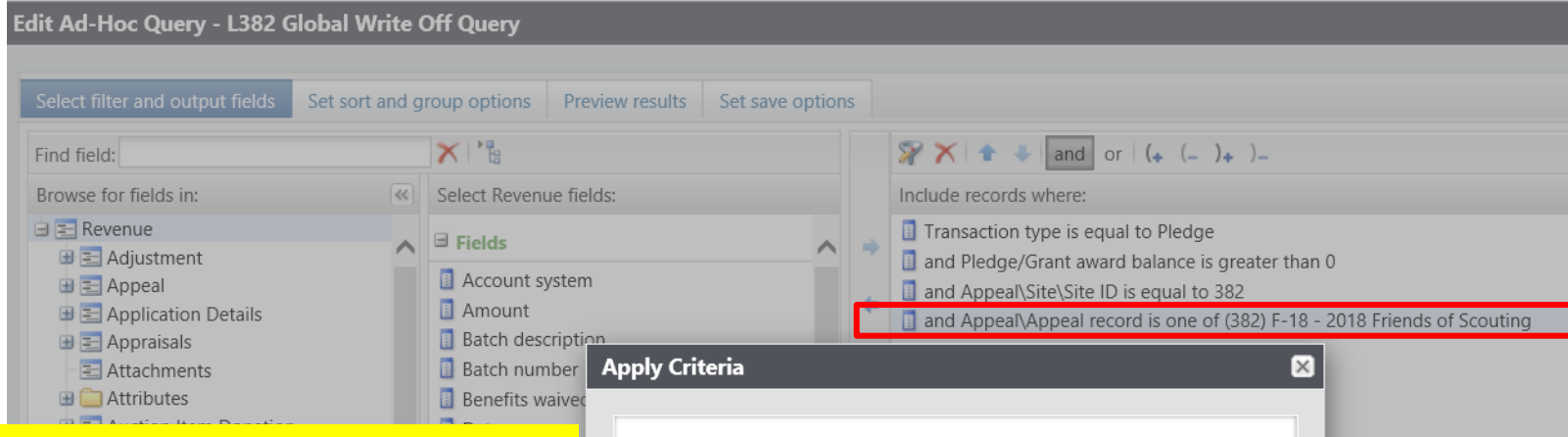

The Query will open and you will need to adjust the filters to only write-off those appeals you want to close. You do this by clicking on the Appeal record/Name filter and adding in the names of the appeals you need to writeoff. This example show the council preparing to do more than one appeal at a time. They have changed the filter to "one of" and then can now list multiple appeals.

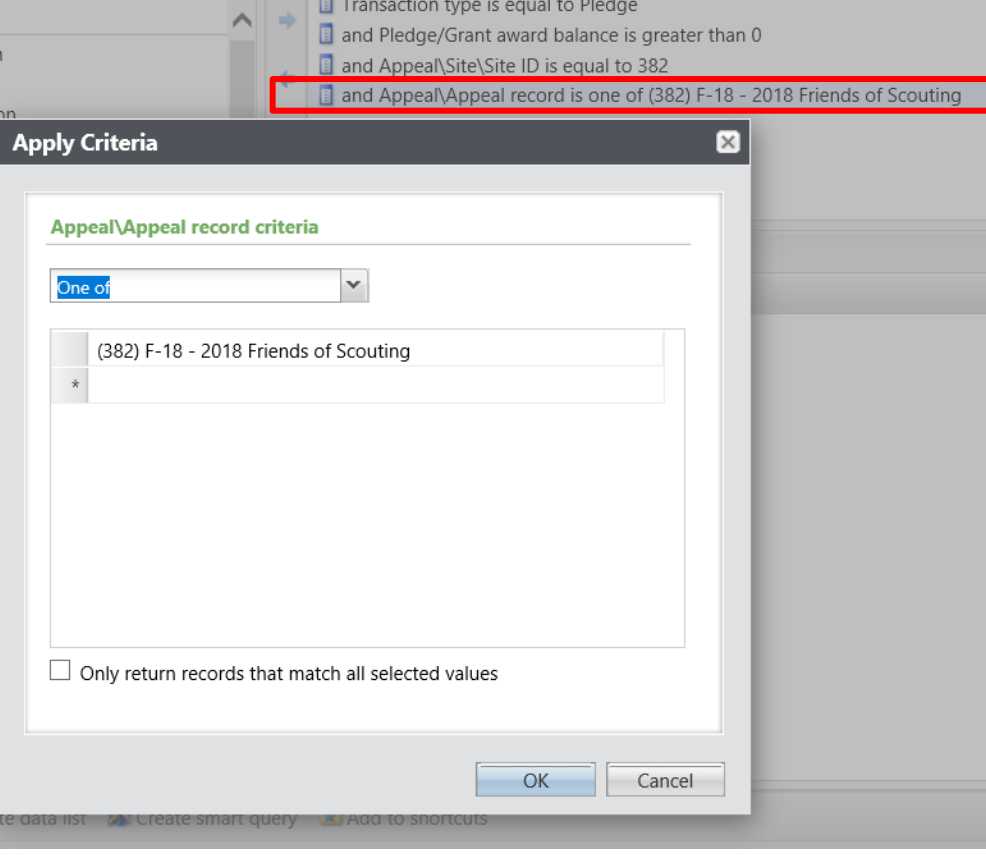

**Prepared.** 

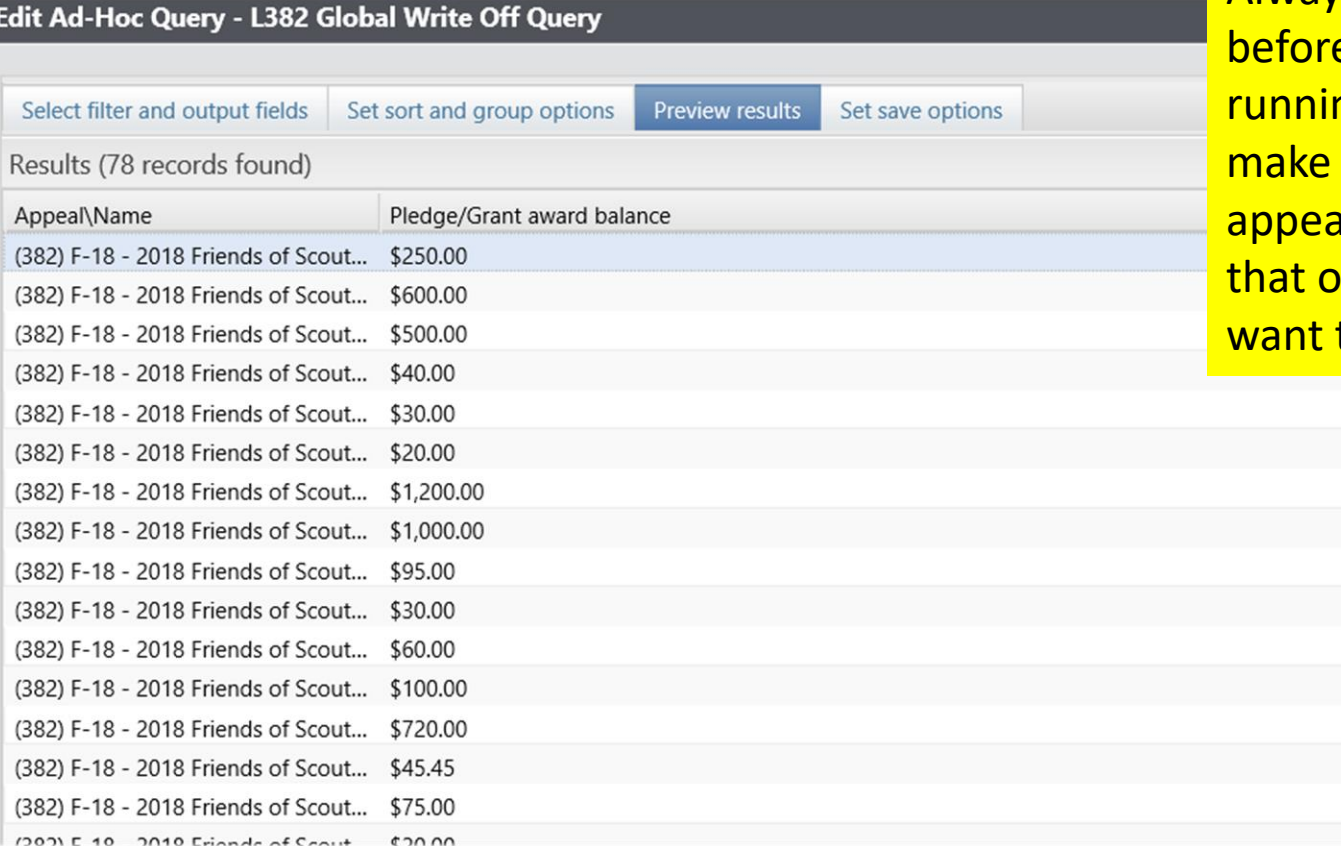

Always preview your query e saving it and ng your routine to sure only your als are showing and only the appeals you to write-off are listed.

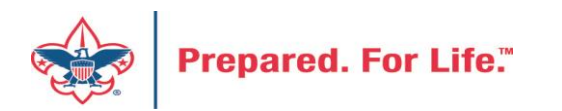

If you need to exclude specific constituents from the write-off process, you can add the line Constituent\Lookup ID to the Include records where window, then change the operator from 'Equal to' to 'Not one of', then list as many Lookup IDs as necessary. If you want to exclude specific pledges, you can do the same with the field 'Revenue ID is not one of'

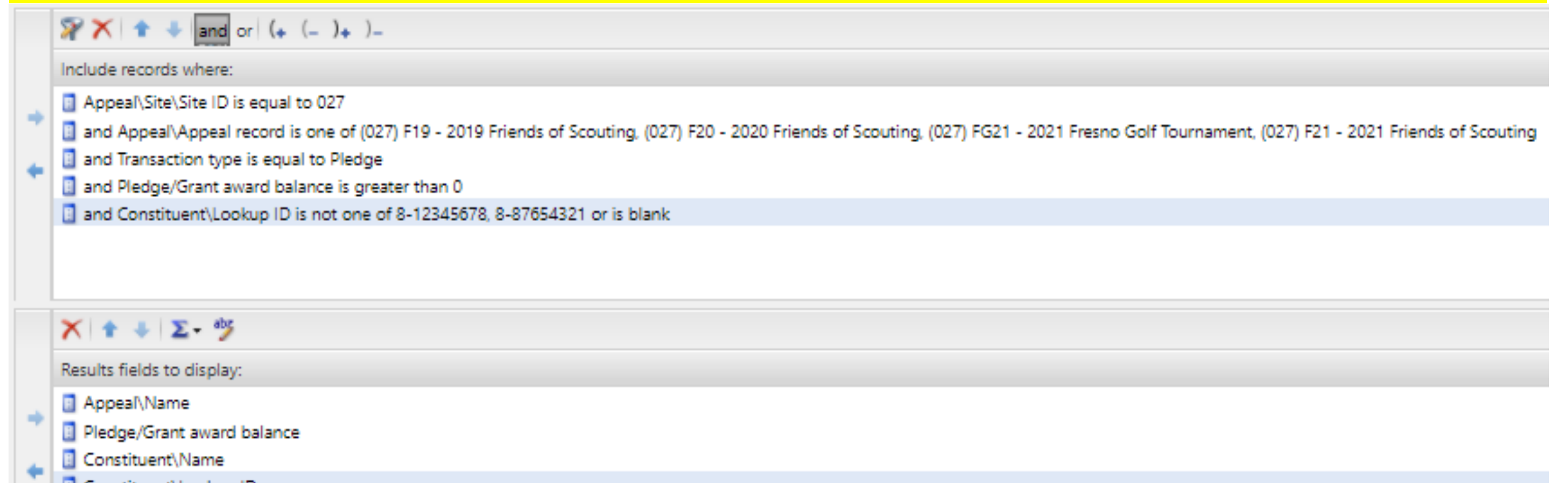

Constituent\Lookup ID

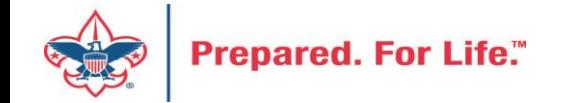

If you need a list of what was written off after the process has been run, go to Analysis>Information Library>LXXX Example Council Folder, then copy the LXXX Written Off Revenue query. Double click the Writeoff\Details line, then replace what is in there with what you had listed under Details. That will show a list of who and what was written off.

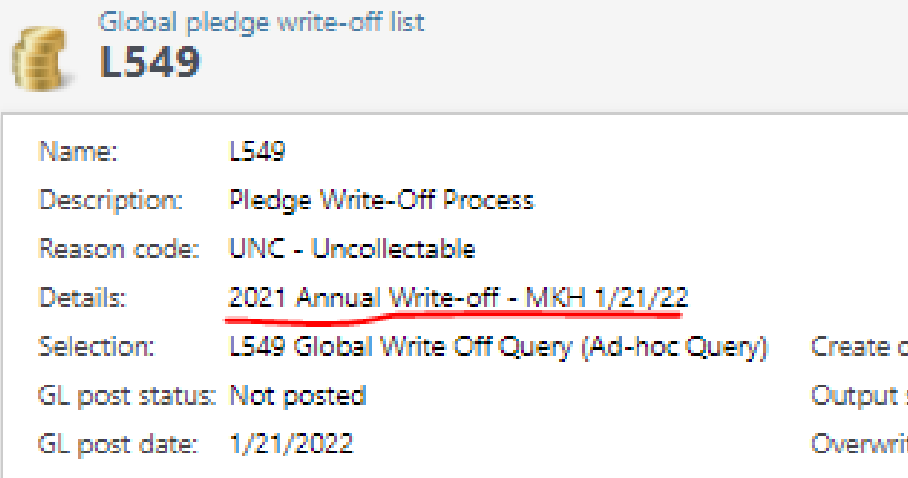

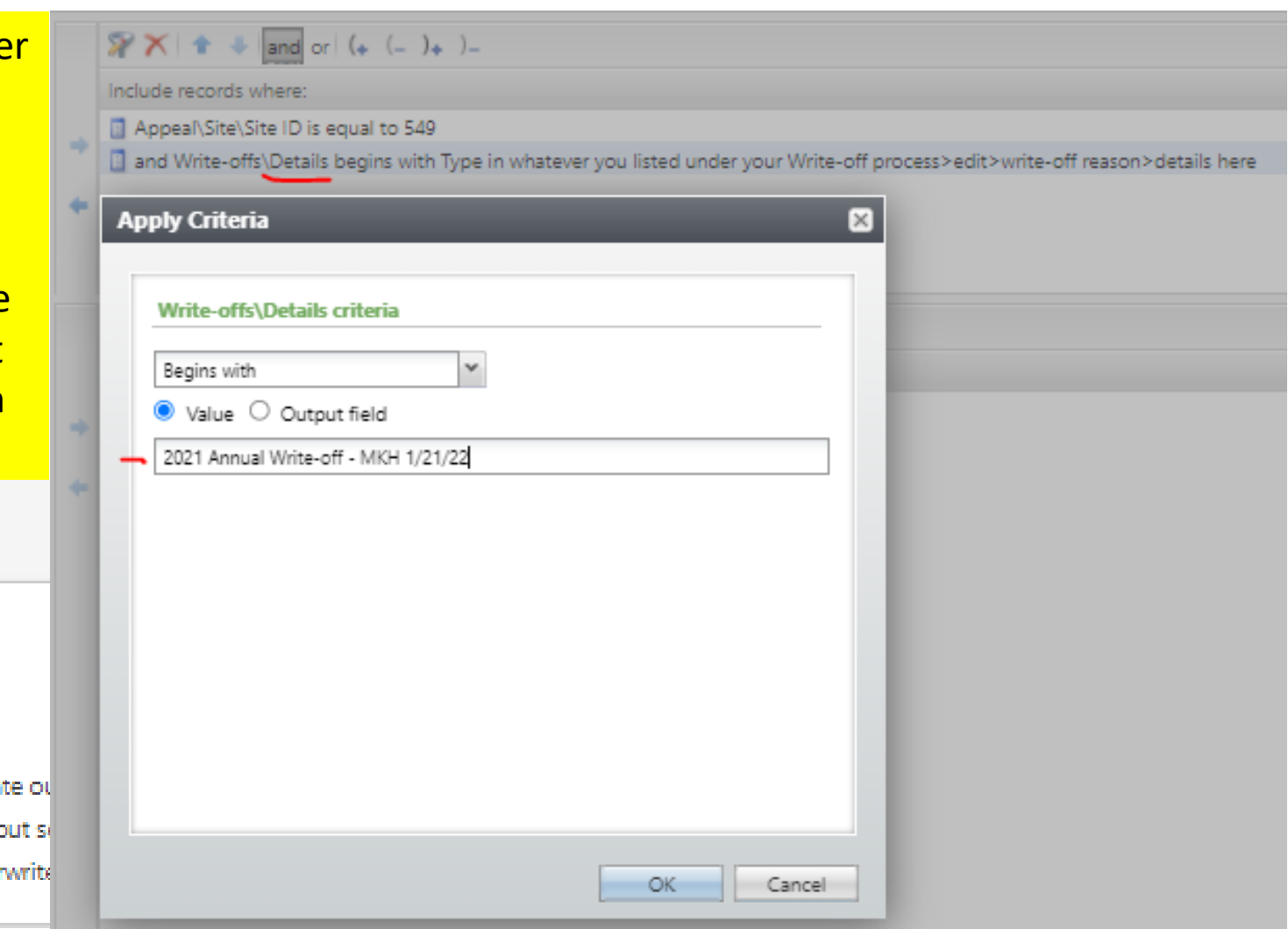

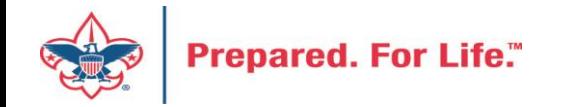

#### IRS 990 Schedule B

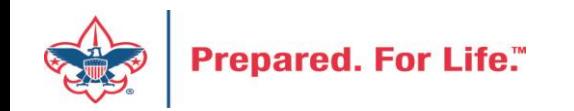

#### IRS 990 Schedule B

- Creation process like creation of contribution statements
- Download and review data via export
- Merge Excel data to Word template provided
- User guide is under Administration with the CRM User Guides on MyBSA or in CRM in Marketing Communication under Letters and Documents.

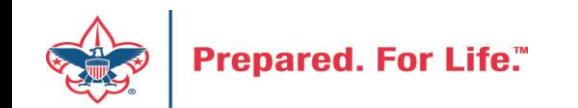

#### Location of CRM Tools

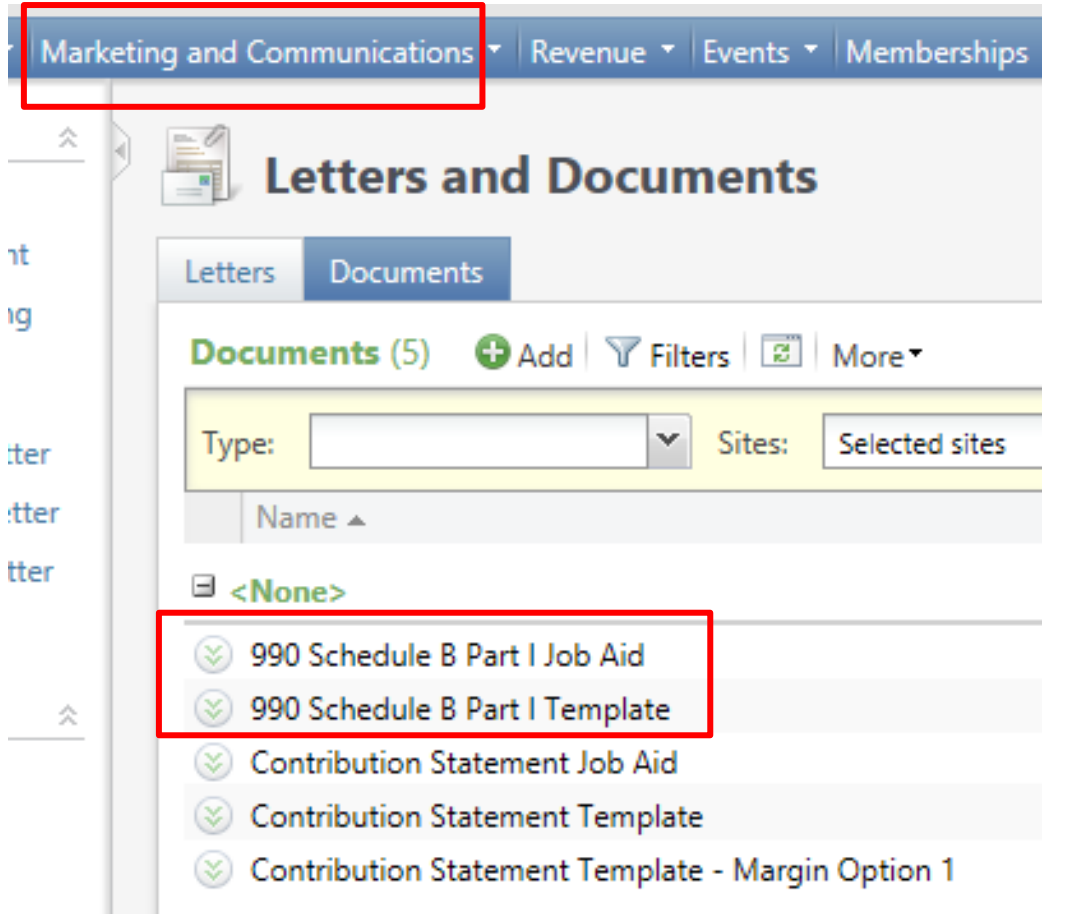

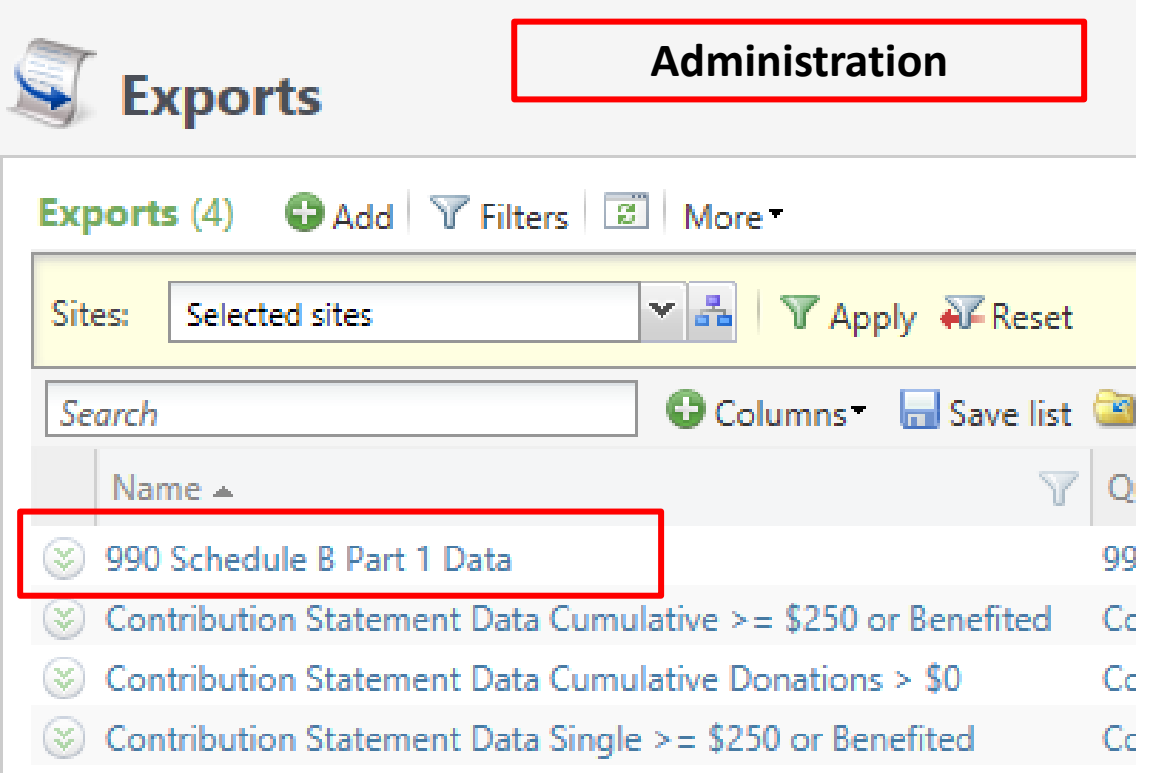

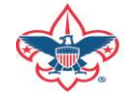

#### Remember:

- 990 Schedule B are based on contributions (pledges/straight donations/etc.) a person has given during the year. Pledge Payments do not count towards this, so if a donor is missing from the results, they may not have made any new contributions during the year. We use an accrual basis instead of a cash basis, which means that if a donor pledged \$5,000 but only paid \$4,000, they will show up as a \$5,000 donor.
- Don't worry if businesses on your 990s show as 'individuals' in the spreadsheet. Column D of the 990 Schedule B Part 1 form shows the type of contribution, not the type of constituent. The 3 choices are Person, Payroll and Noncash. The mail merge assumes "Person" for all contribution types.

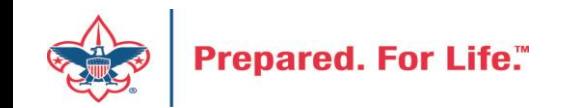

#### Prior Year Pledge Payment

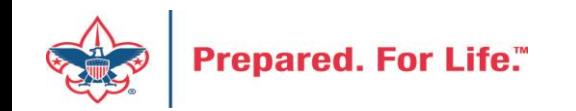

#### Prior Year Pledge Payment

- Why do them?
- How do they feed to the GL?
- How do I make PY payment show as current year contributions?
- Did you write-off all pledges in PeopleSoft at year end?

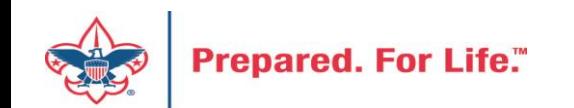

#### Reasons to use this function

- Accuracy of Donor Record
- If you use a payment as a new donation in 2022, you may fail to ask the donor for their 2022 gift.
- Follow the intentions of your donors
- Eventually the donor will be able to see their records and this can help reduce unnecessary question from the donor.

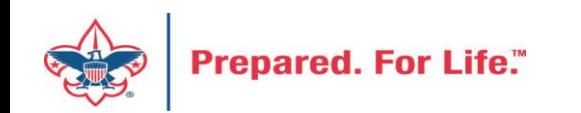

### Prior Year Payment Process

- You should use this feature until the end of March.
- This keeps donor records intact
- Prior year payment relieve pledge you hold open and have moved from 1301 to 1321
- Prior year payments build current year contributions with account 4002 through monthly journal entry if you have written off all pledges in the PeopleSoft.

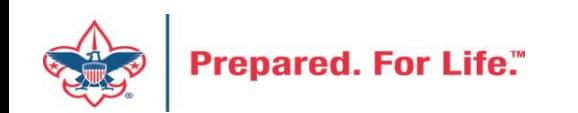

#### Account Flow for a PY Payment

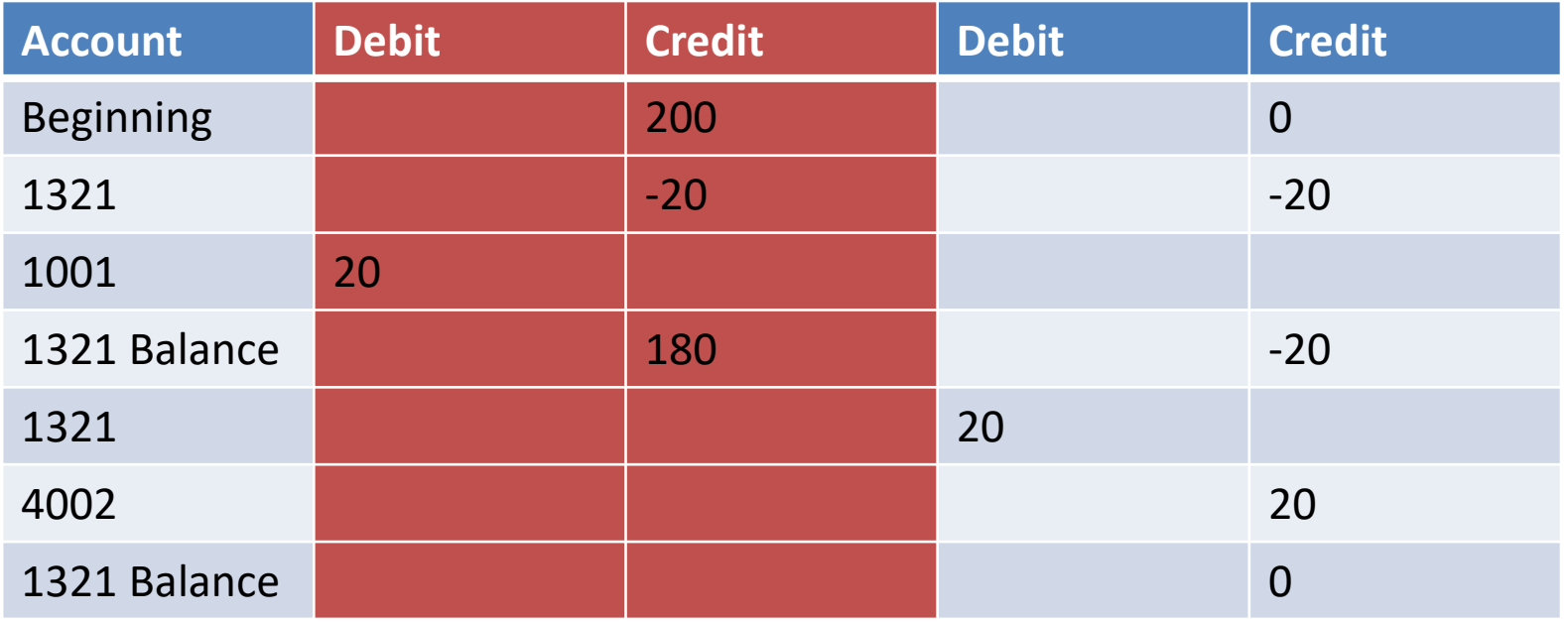

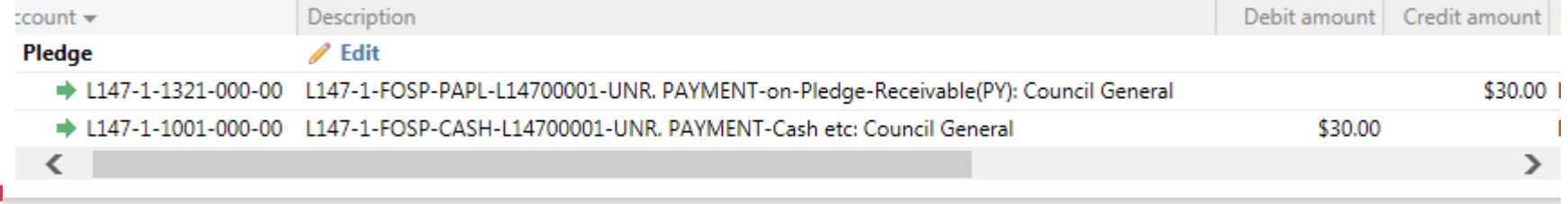

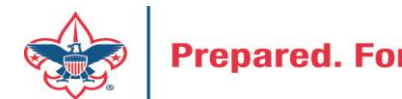

#### Accounts

- 1321 is your Contributions Receivable Prior year account. This is populated with pledges you expect to be paid late after you close your books(GJ from 1301). If you write-off all pledges this will have a zero balance.
- 4002 is your Contributions-FOS-Prior Year account. Dollars are move to here if there is negative balance in 1321 as you reconcile monthly during current year.

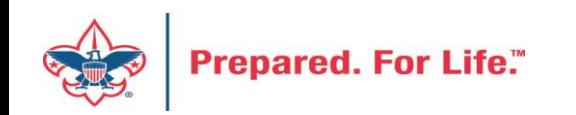

#### In PeopleSoft

Beginning of the year in PeopleSoft, these GL transactions required:

- Journal entry to move balances to new accounts
- Run a Posted detail in PS and Pledge Receivable report in CRM

Contribution - Pledges

- 1331 (CR) to 1301 (DR) (move from future to current)
- 1301 (CR) to 1321 (DR) (move from current year to prior)
- Allowance
- 1391 (DR) to 1371 (CR) (move future to current)
- 1371 (DR) to 1381 (CR) (move current to prior)

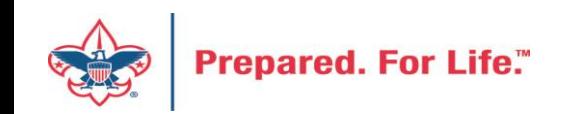

# Batches

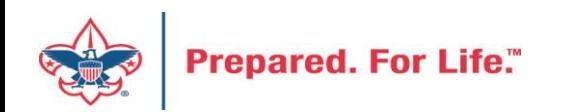

#### Using Group ID in batch

- Why?
	- Improves solicitor reporting
	- Units
	- Groups

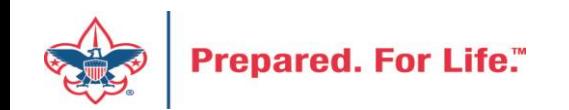

#### Revenue Batch

**Constituent Window** 

• When entering a Unit to a Revenue batch select the Constituent then in the Group ID enter the information of the Unit. (Troop 0003, etc)

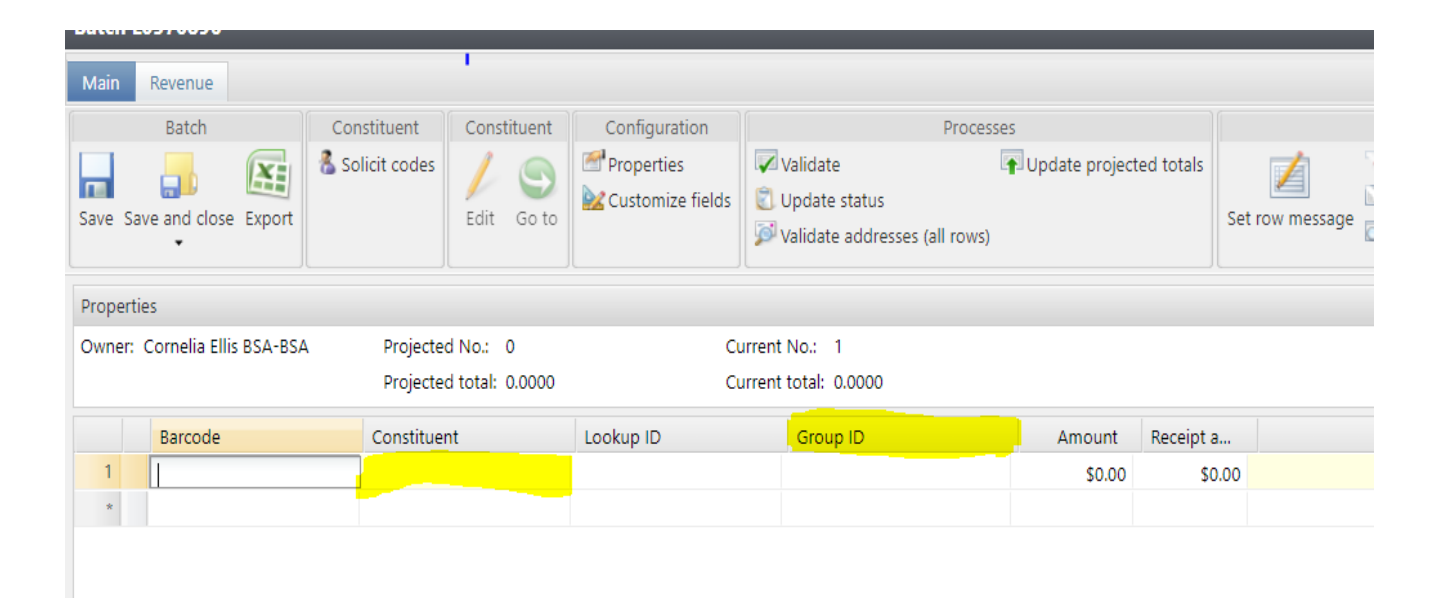

 $\lvert \cdot \rvert$   $\lvert \cdot \rvert$  Page

 $1$  of  $1 \rightarrow \mathbb{N}$ 

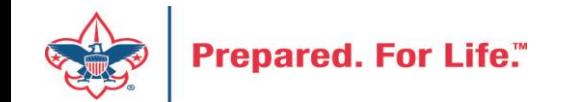

#### Search for the BSAFR Group

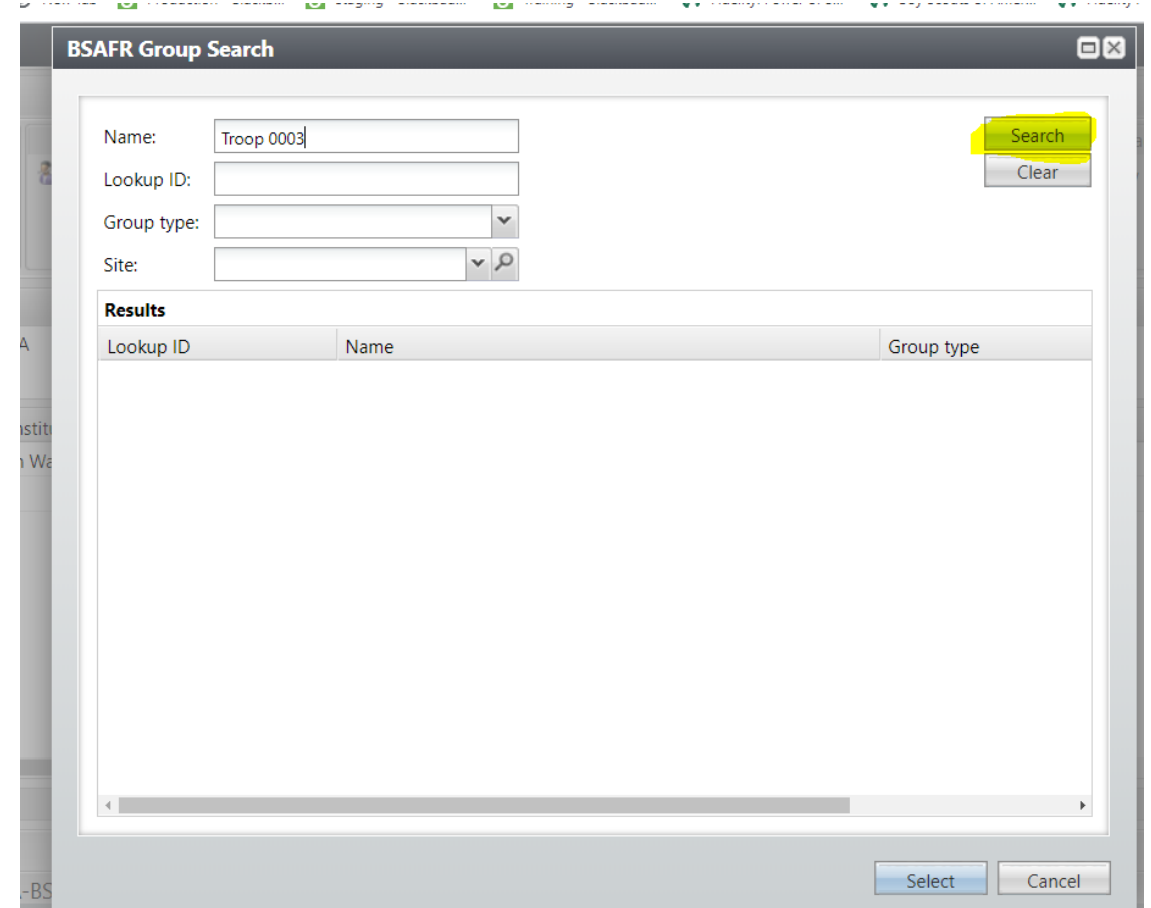

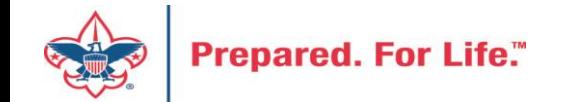

#### Populate in the BSAFR Group

• The Group ID will populate with the Unit information. This will attach to the pledge or payment and will show on the Unit and Constituent's profile.

dow

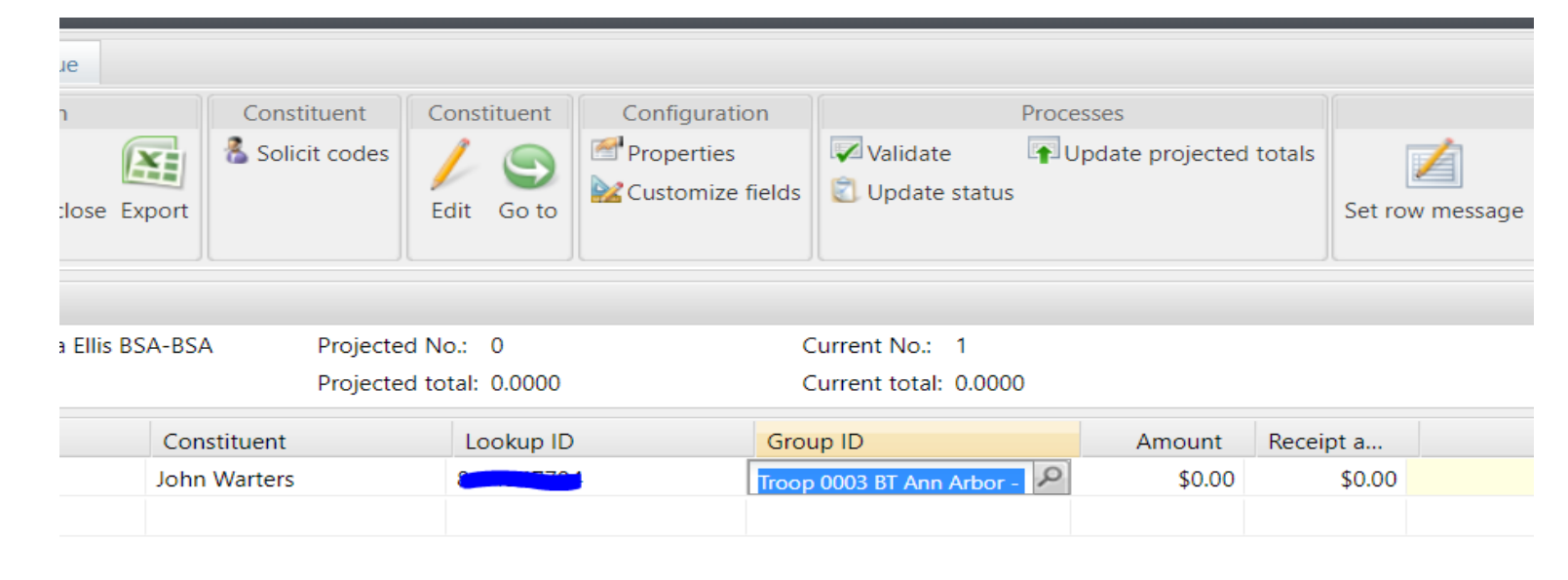

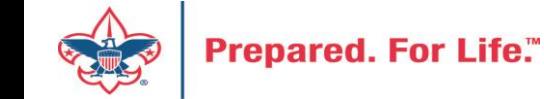

#### Using Appeal Progress

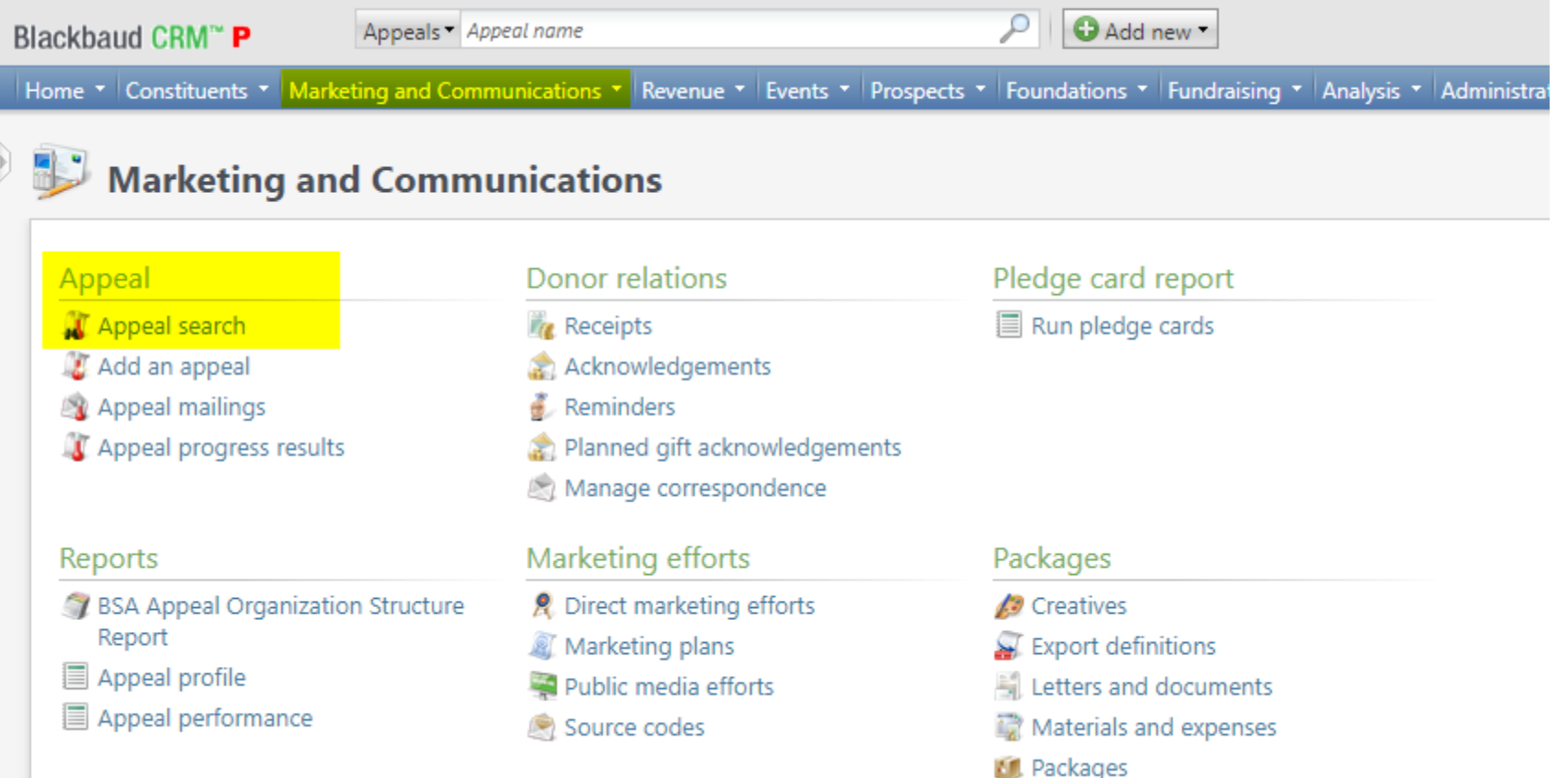

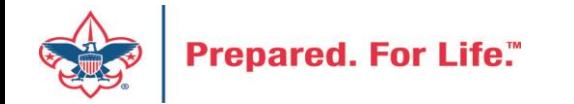

#### Multiple tabs available

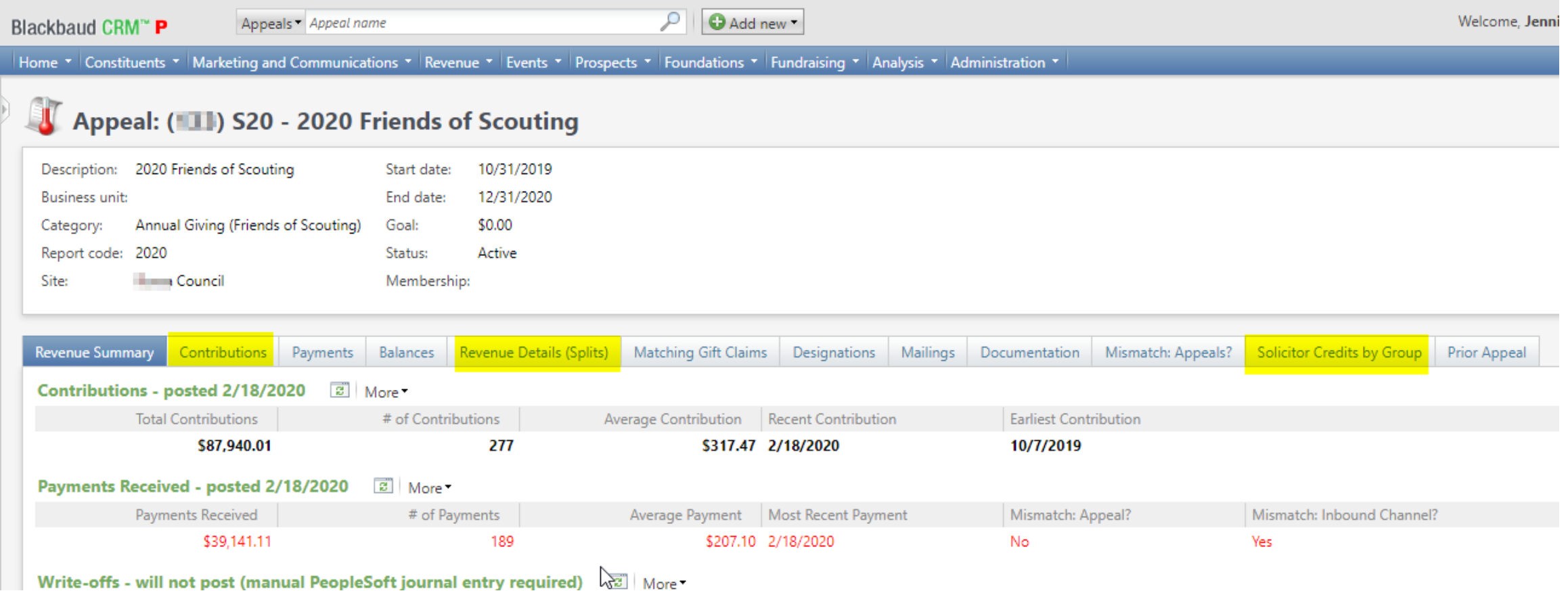

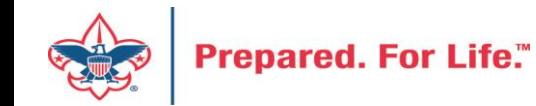

#### Contributions

#### Appeal: (11) S20 - 2020 Friends of Scouting

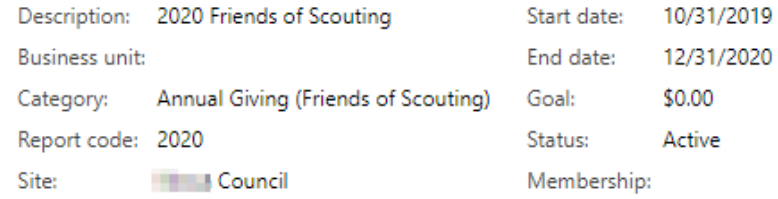

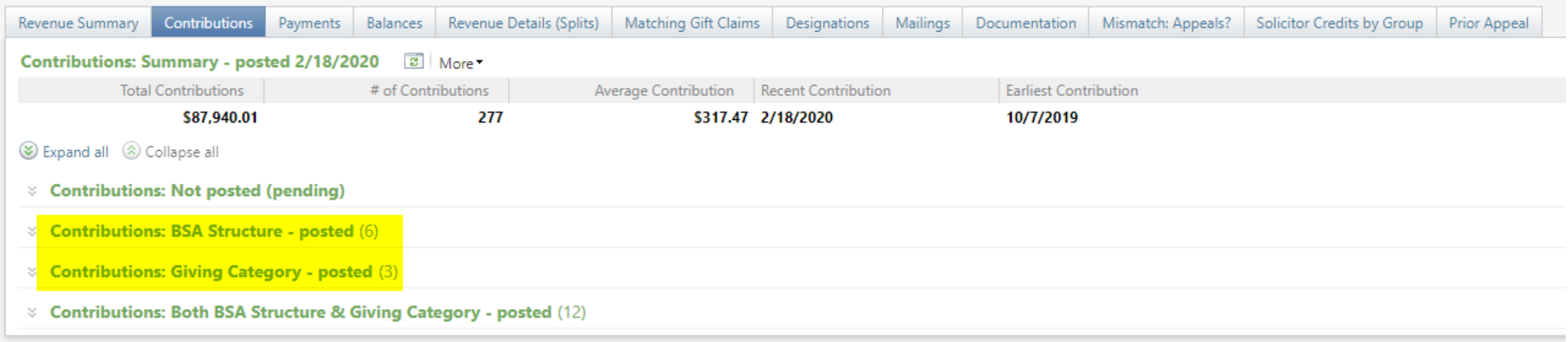

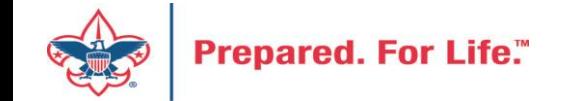

### By Giving Category or by Structure

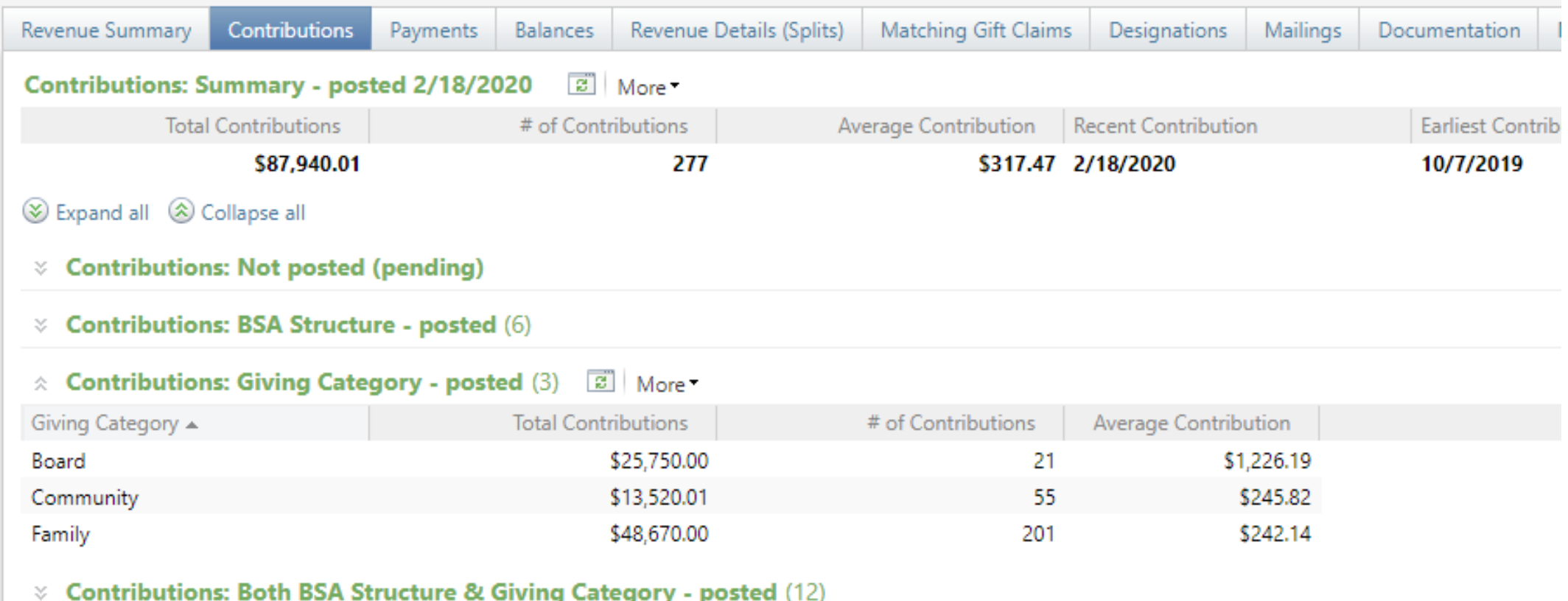

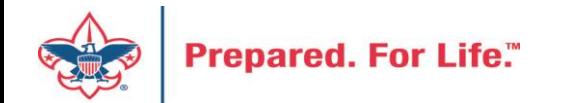

#### Solicitor Credits

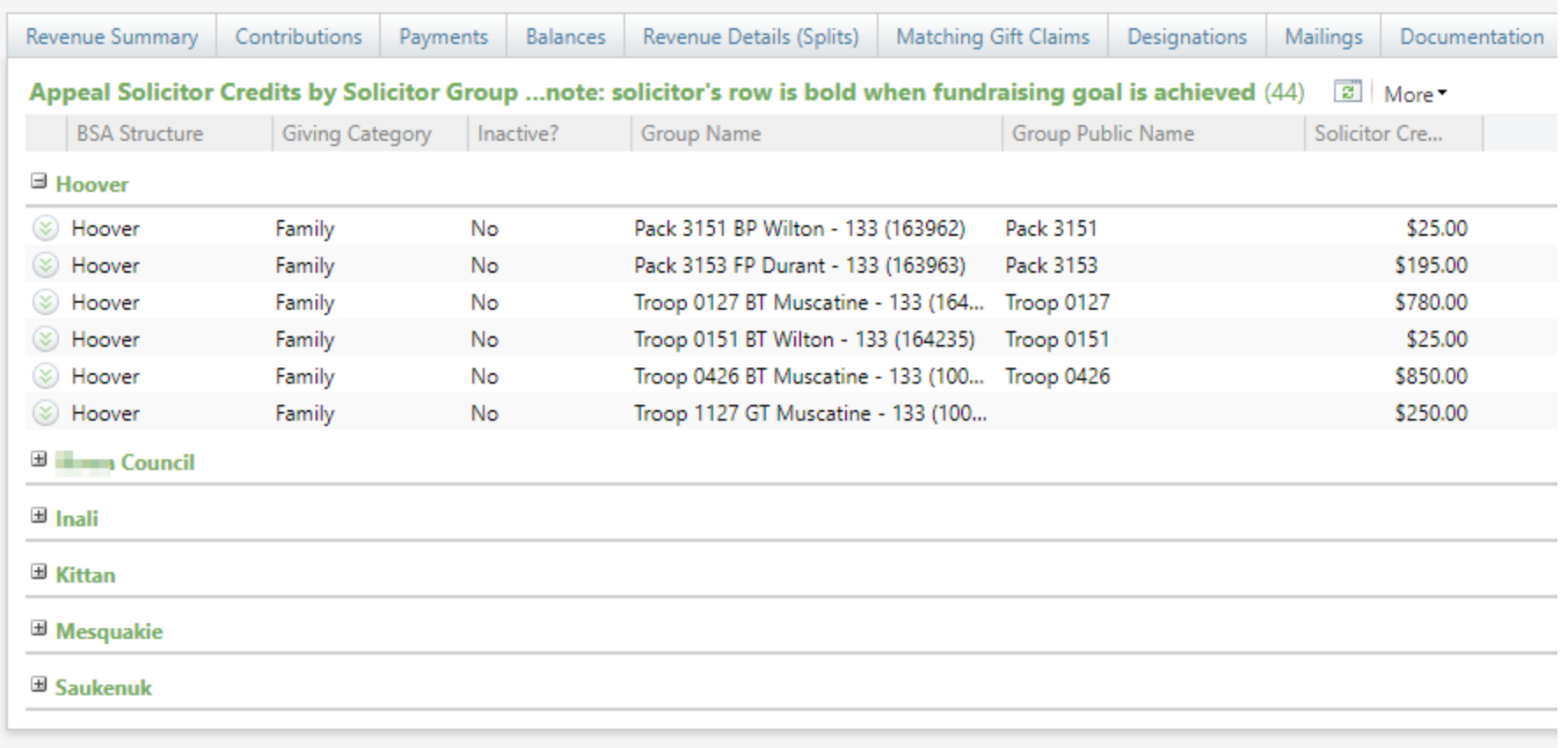

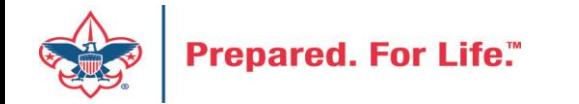

#### Revenue Details (Splits)

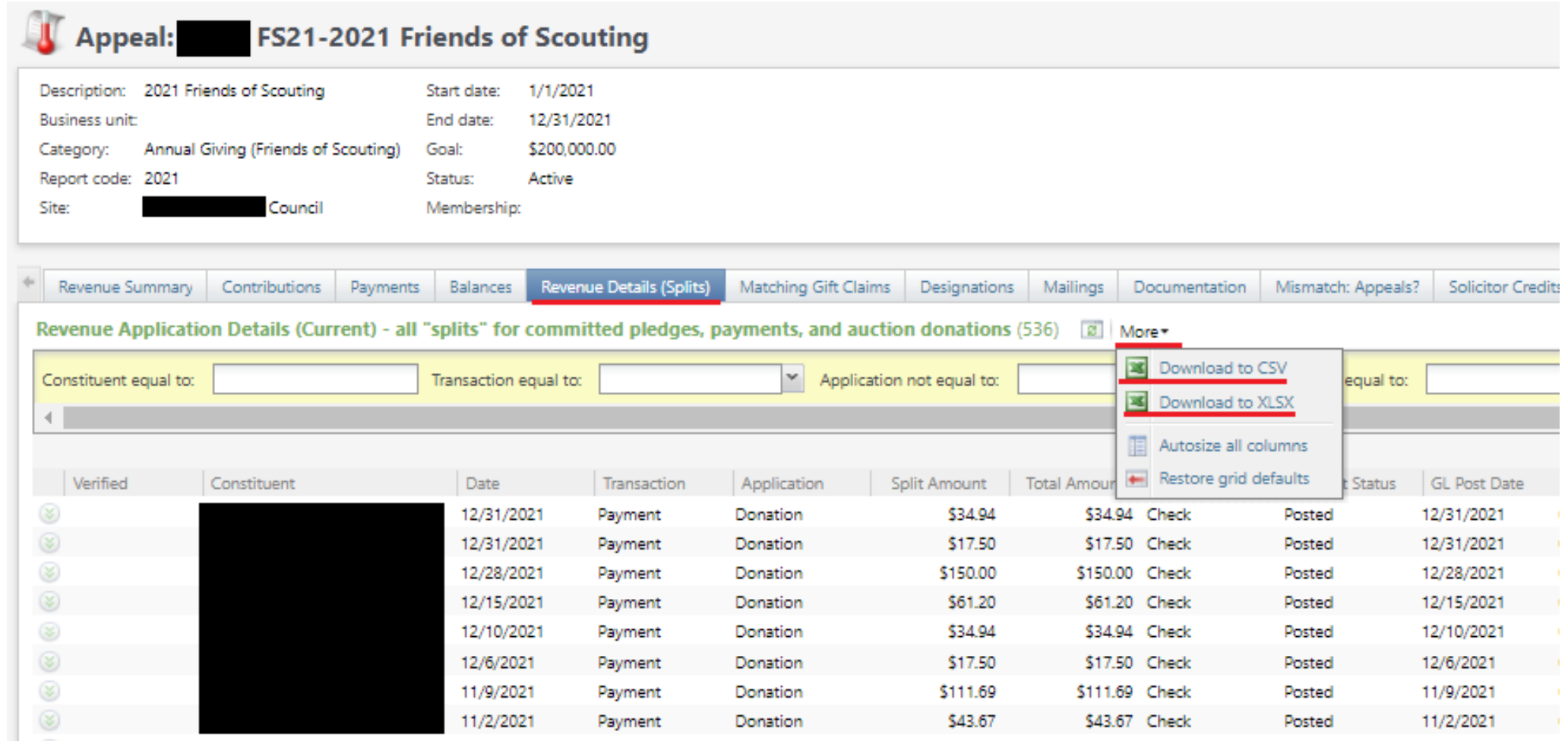

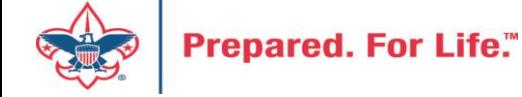

#### Add to Shortcuts

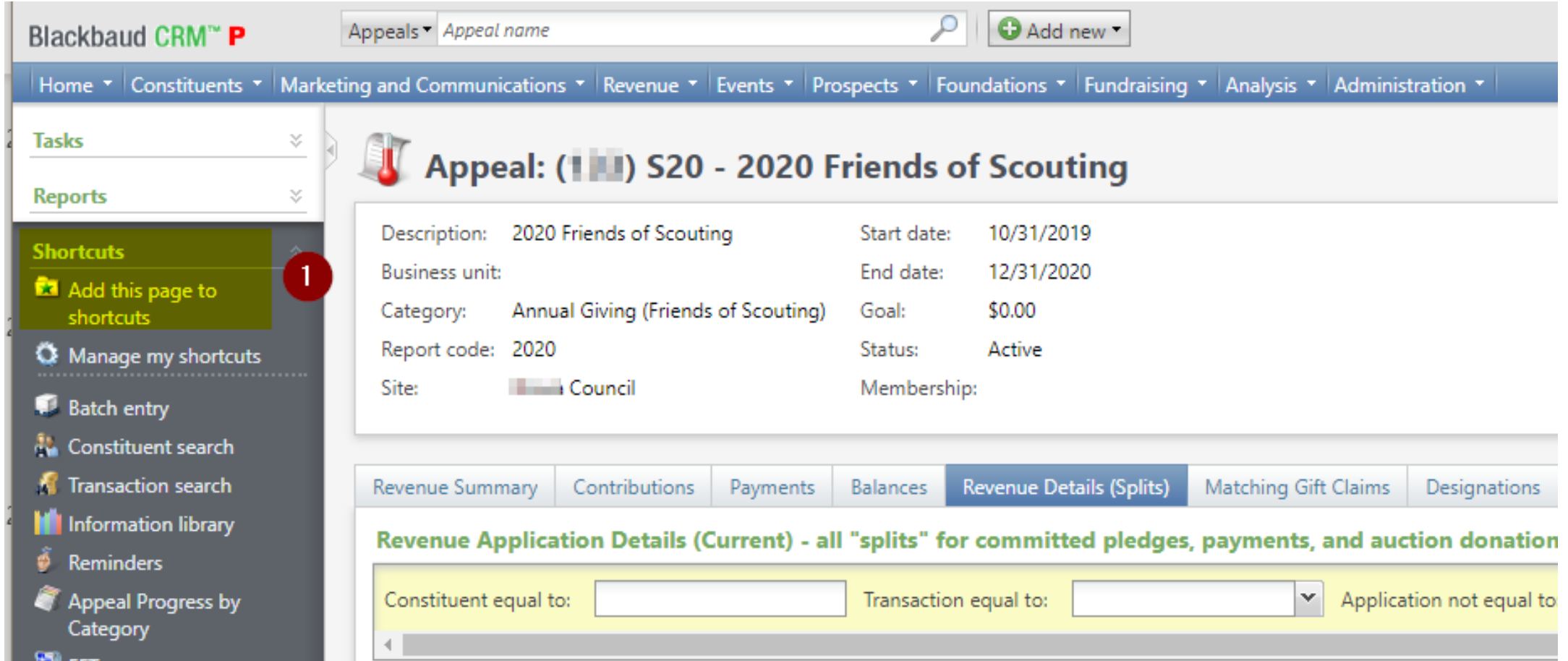

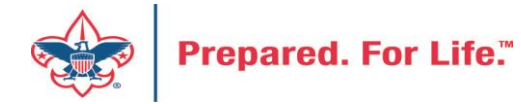

#### Consider using conventional BSA structure

- Council
	- Executive Board chair
	- Special Gifts chair
	- Leadership chair
- District
	- Family chair
	- Community chair

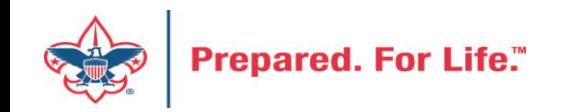

#### **Next Forum**

# March 16, 2022 10:00 am & 2:00 pm CST

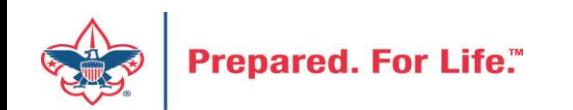

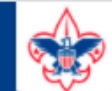

Resources

Practices

Training

Journey to

Excellence

Finance

**Council Funding and** 

**Financial Planning** 

**Council Business** 

**Council Fiscal** 

Management and

#### **BOY SCOUTS OF AMERICA**

**PeopleSoft Support** 

• Accounts Payable

• Asset Management

• Audit Adjustments

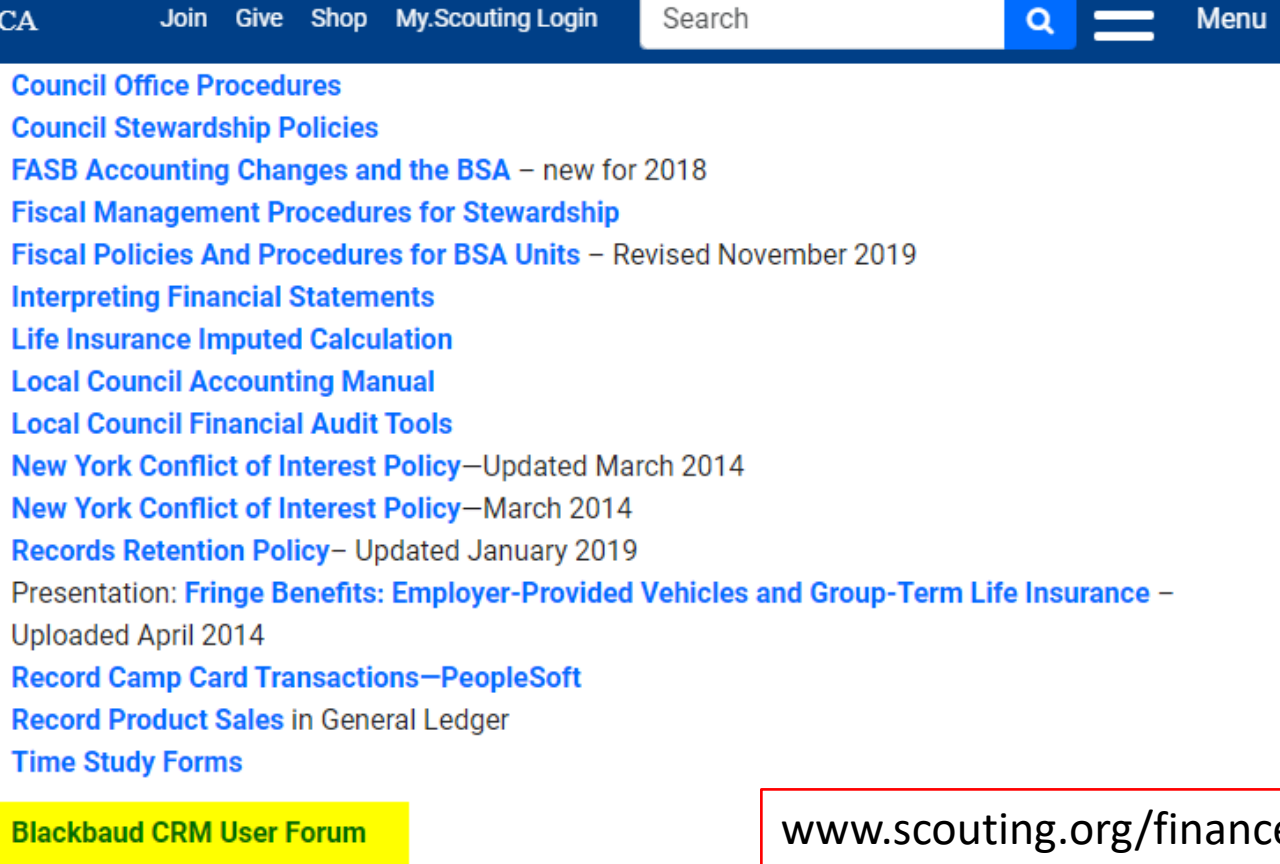

Council Administration

**Funding The** Council

**Local Council Financial Audits** 

**Back Office** 

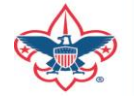

Prepared. For Life."

eimpact

 $\sim$   $\sim$ 

P

#### Member Care Self-Service

• [http://membercare.scouting.org](http://membercare.scouting.org/)

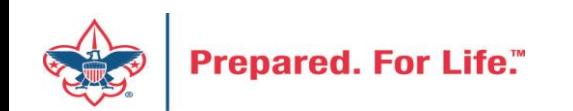

#### http://[membercare.scouting.org](http://membercare.scouting.org/)

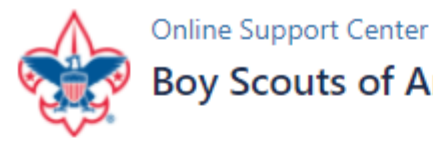

#### **Boy Scouts of America National Service Center**

Need a resolution fast? Then, check out our knowledge base. We are hard at work updating knowledge and documentation.

Can't find what you are looking for in the knowledge base? Open a ticket using the service catalog below.

If you have feedback on how we can improve, please let us know by clicking on the link below.

Click here

What do you need help with? Q Search Search help New Council User or Transfer **Council Support Account & Access National Support Council Account Termination Scout Shops/NDC Support Account & Access** 

Choose

"Council Support"

Then on right side:

"General Assistance"

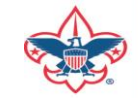

### Summary – Description – Council

 $\checkmark$ 

#### Summary

Δ

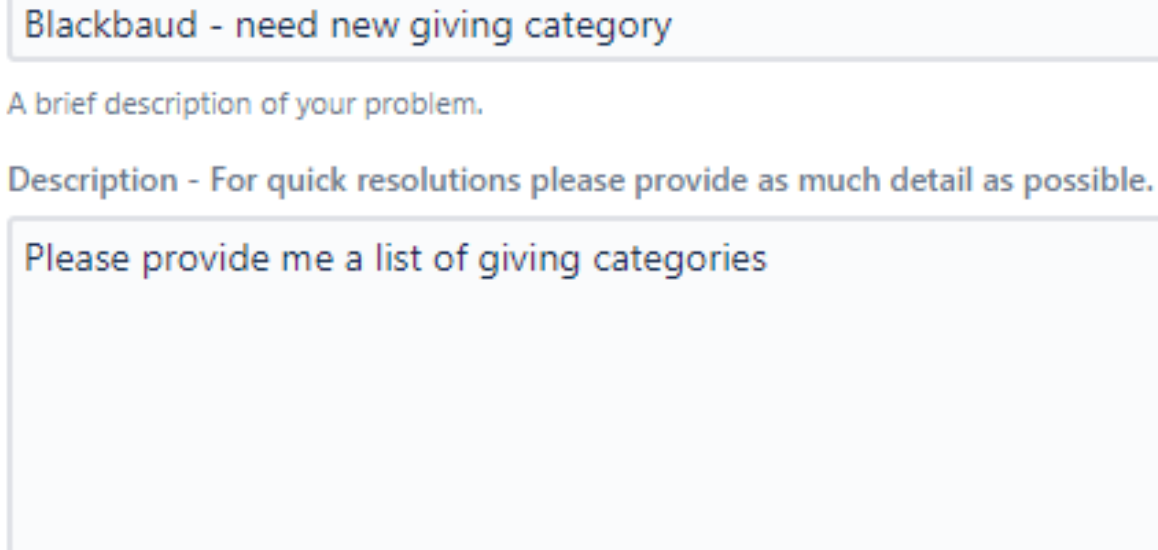

Council #

006 Black Warrior Council

**Prepared. For Life.** 

NTL/HAB employees select 999 and NDC/Scout Shop employees select 000

#### User Name – Application - Attachments

#### Council #

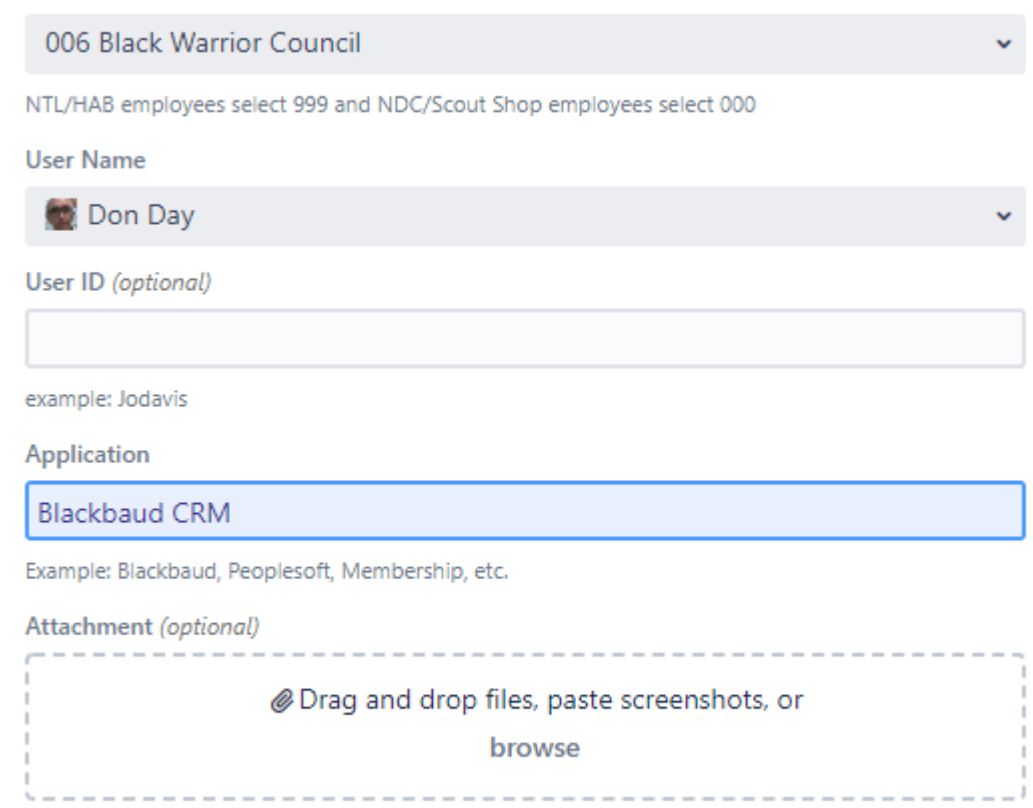

Create Cancel

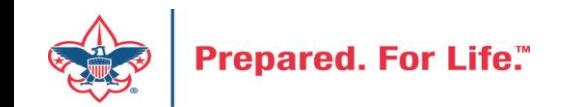

#### Questions & Answers

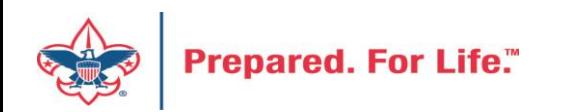